## **Як отримати сертифікат (електронний цифровий підпис) у «Приват24»**

## **Дану інструкцію можна знайти по посиланню:**

**<https://acsk.privatbank.ua/arch/docs/instruction.pdf>**

1. Зайдіть у меню «Усі послуги»/«Бізнес»/«Завантажити сертифікат».

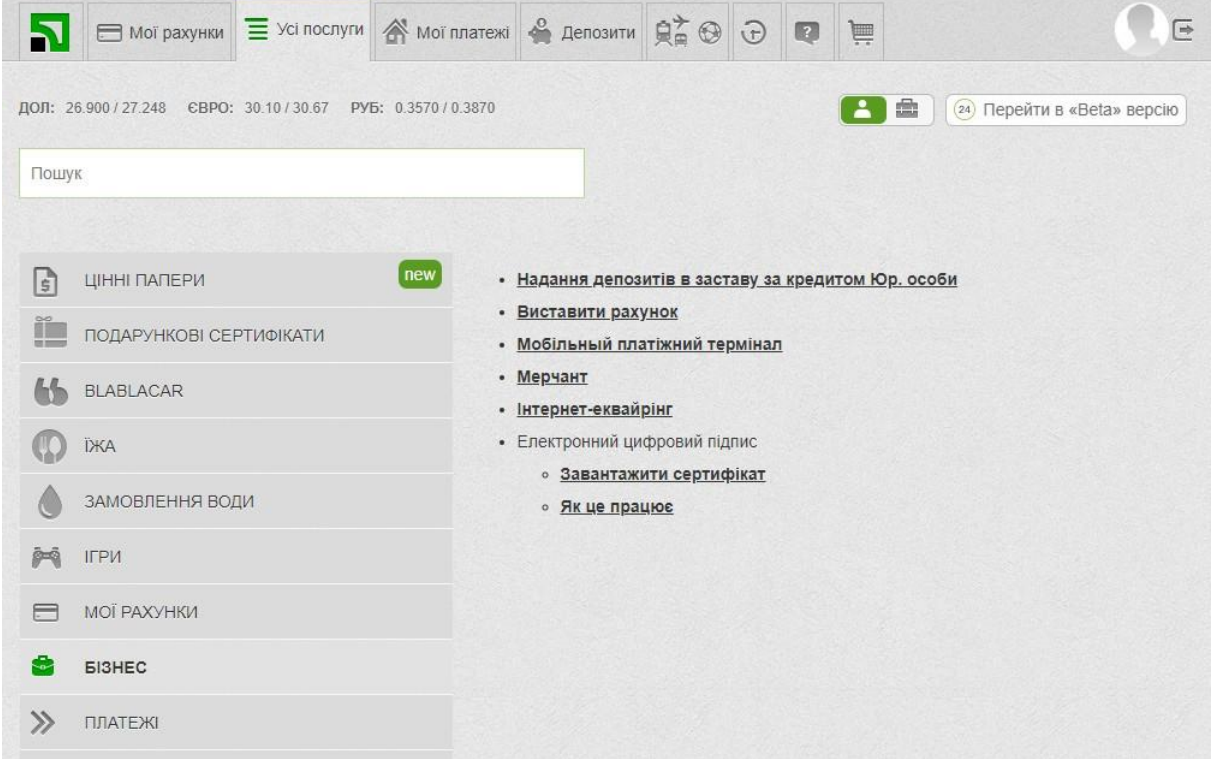

2. Перевірте коректність зазначених даних і натисніть відповідну кнопку: «Дані вірні» або «Невірні дані».

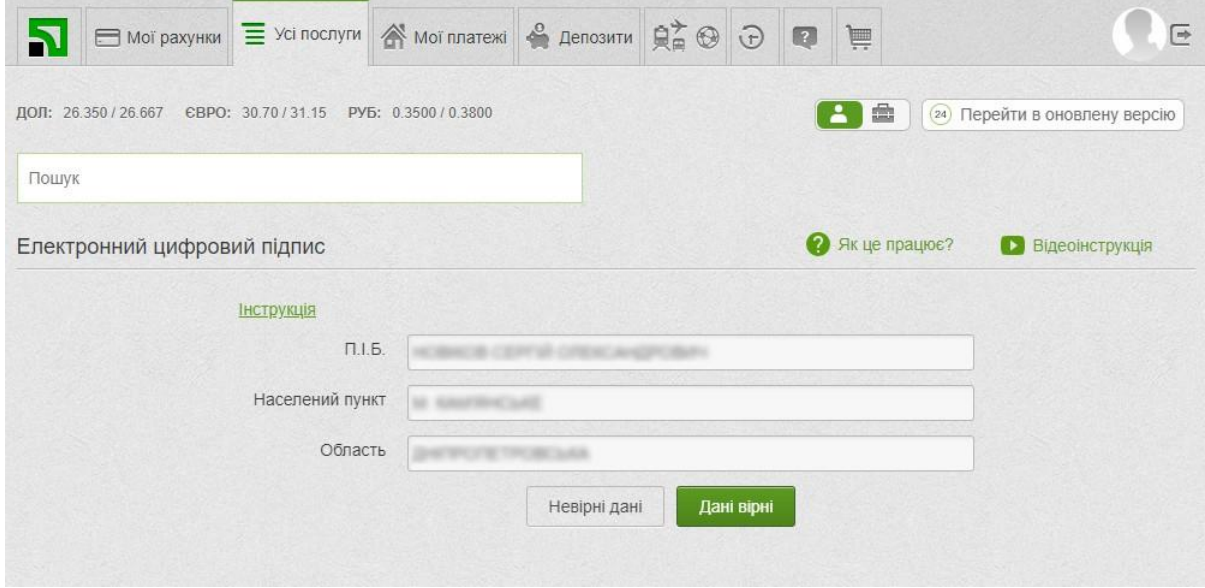

3. Введіть пароль на файл сховище ключів.

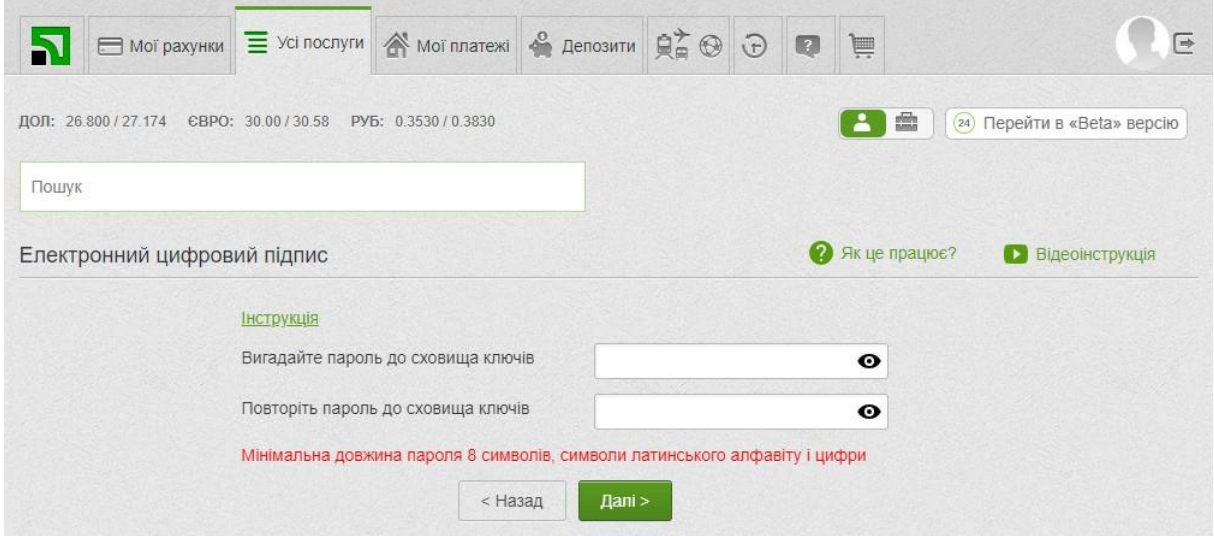

4. Введіть пароль, що надійшов Вам у SMS або мобільному додатку Privat24. Встановіть галочку навпроти пункту «Я ознайомлений та згоден з Умовами та правилами надання банківських послуг і підтверджую коректність даних відправлених мною» та натисніть «Далі».

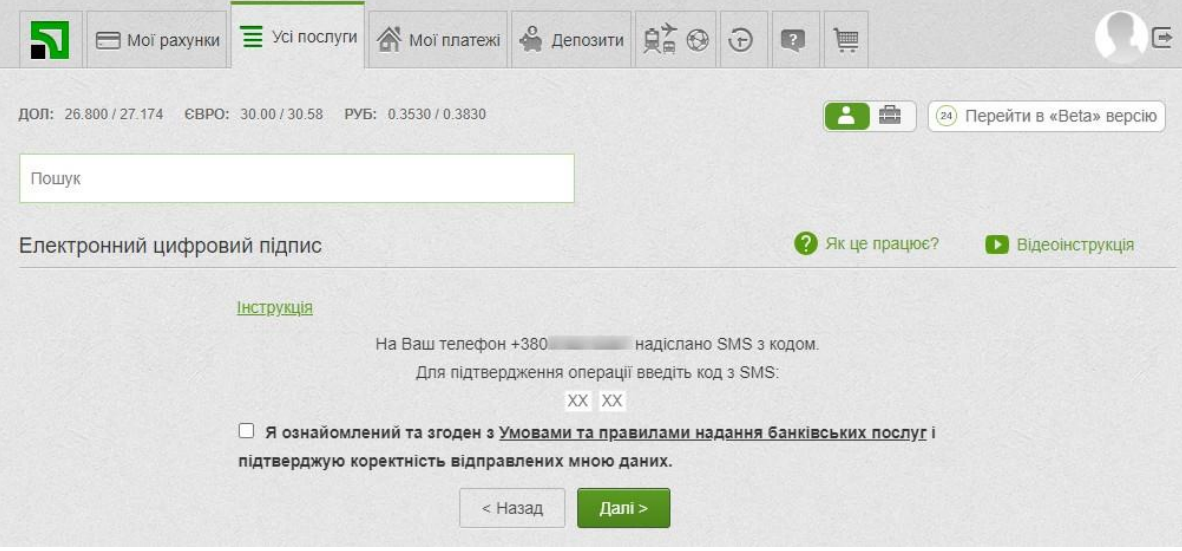

5. Заявка на отримання сертифіката формується автоматично. З'явиться вікно з відповідним повідомленням та інформацією щодо сертифіката.

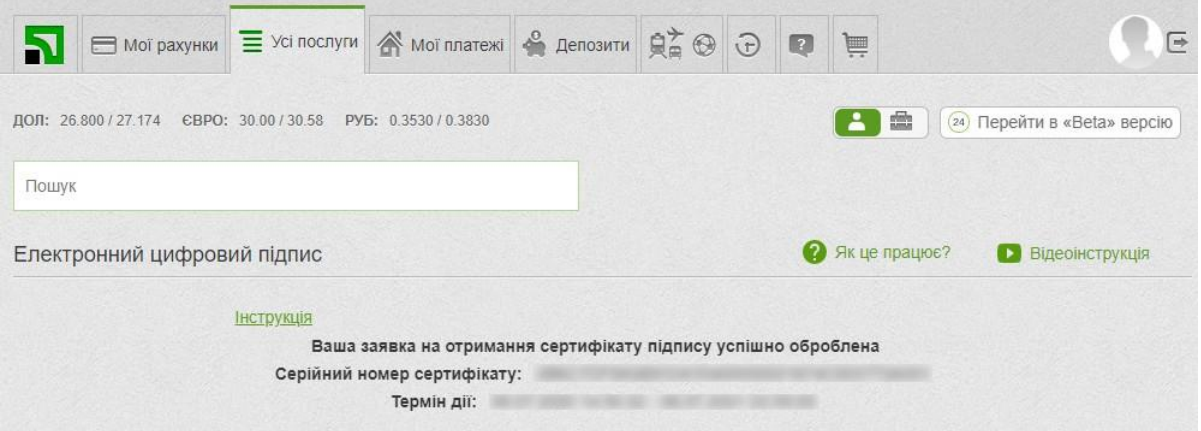